2024/04/27 17:29 1/1 Days selector in Table

## **Days selector in Table**

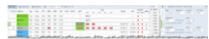

An option to select number of days for flights view

We have added a new option to the SCHEDULE > Table view. It is now possible to select a **number of days** for flights view, in the drop-down box.

You can select between 1, 2, 3, 4, 5, 7, 14 and 31 days. When selecting 'Default' Leon will show as many days as the screen can fit.

Start date still needs to be chosen in the calendar on the menu bar.

From

https://wiki.leonsoftware.com/ - Leonsoftware Wiki

Permanent link:

https://wiki.leonsoftware.com/updates/schedule-an-option-to-select-number-of-days-for-flights-view-has-been-added-to-the-table-screen and the screen and the screen and t

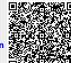

Last update: 2017/08/09 08:08